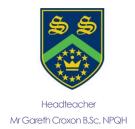

# Sandhurst School the opportunity to succeed

Owlsmoor Road, Owlsmoor, Sandhurst, Berkshire GU47 0SD Tel: (01344)775678

> Website: www.sandhurstschool.org.uk E-mail: contactus@sandhurstschool.org.uk

> > 19th January 2024

Dear Parent/Carer(s),

#### Re: Year 7 Subject Evening

I would like to invite you to attend our Year 7 Parents' Evening on **Thursday 25<sup>th</sup> January 2024**. The evening is to give you the opportunity to discuss your child's progress with their teachers and subsequent strategies to support them in reaching their full potential. These conversations are most productive when the parents, teacher and student are all involved and would suggest that where possible your son/daughter joins you.

We are continuing to run the Parents' Evening virtually via the Parents Evening booking system in the same way we have for the past few years. Please use the normal online booking system to arrange your appointments, details are below. This will allow you to choose your own appointment times with teachers between **4:00pm and 7:00pm**. Appointments can be made from **4:30pm** today and will close on **25<sup>th</sup> January 2022 at 3:00pm**. Should you wish to make any changes after this date please contact the school reception.

On the evening parents will be required to login to the parents booking system and then will be able to join the appointments at the allotted times, please be aware that the system will automatically finish appointments on time so that the evening does not overrun. If you wish to continue the conversation with the member of staff, this will have to be done through a follow up phone call. Please check that your device is set up correctly with the microphone and speakers on to prevent technical problems taking up time during the appointment.

I would recommend that the sooner you book the appointments the better as staff will get very busy. It is particularly important to see the staff from subjects that your child is considering taking next year.

Please visit <a href="https://sandhurst.parentseveningsystem.co.uk">https://sandhurst.parentseveningsystem.co.uk</a> to book your appointments (a short guide on how to login and add appointments is included with this letter). It is now possible for two Parents/Guardians to login to the Appointments from different devices a guide to this can be found at this link: Parent Guide

Yours sincerely,

Mr B Laws Assistant Headteacher

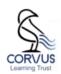

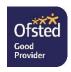

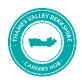

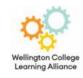

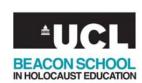

# Parents' Guide for Booking Appointments

Browse to <a href="https://sandhurst.parentseveningsystem.co.uk/">https://sandhurst.parentseveningsystem.co.uk/</a>

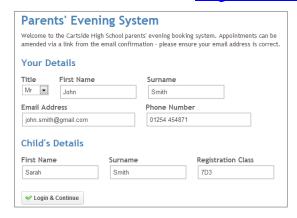

#### Step 1: Login

Please fill out all the details on the page. A confirmation of your appointments will be emailed to you and we may use the phone number to contact you.

Please use your child's "preferred" forename that matches our records (no abbreviations).

You will need to fill in the following fields to login:

- \*\*Your Surname
- \*\*Your Email Address
- \*\*Child's First Name
- \*\*Child's Surname
- \*\* Child's DoB eg: 01/01/2000

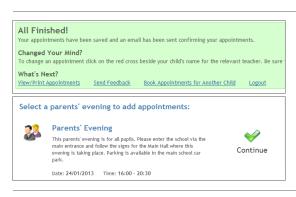

#### **Step 2: Select Parents' Evening**

Click the green tick to select the parents' evening you want to make appointments for.

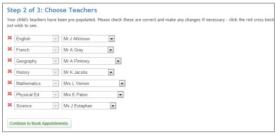

#### **Step 3: Check Teachers**

Your child's teachers will appear. If you do not wish to see a teacher, click the red cross beside their name.

Click on the Continue button to proceed.

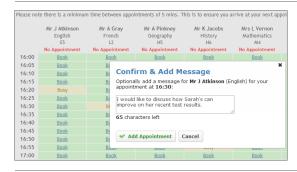

#### **Step 4: Make Appointments**

Click 'Book' to make your appointment with the teacher for the time you wish. Optionally enter a short note to the teacher to help structure the appointment. Repeat this for all the teachers you wish to see.

After you have finished making appointments, click on "click here" in the yellow box at the top of the page to send the confirmation email.

## Step 5: Finished

After booking all your appointments you have an opportunity to send feedback to the school. To book appointments for another child, please click the link to complete this process again.

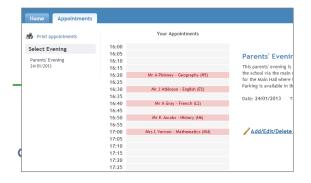

## **Viewing/Editing/Printing Appointments**

Click the "Appointments" tab to view and print your appointments. Please bring a print out of your appointment times to the parents' evening.

You can change your appointments by clicking on "Add/Edit/Delete Appointments".

There is a link at the bottom of the confirmation email which logs you back into the system.